## **How to Add Payment Terms and a Remittance to your Invoice**.

Click to open the invoice you want to print, and then select the preview button at the bottom of the invoice.

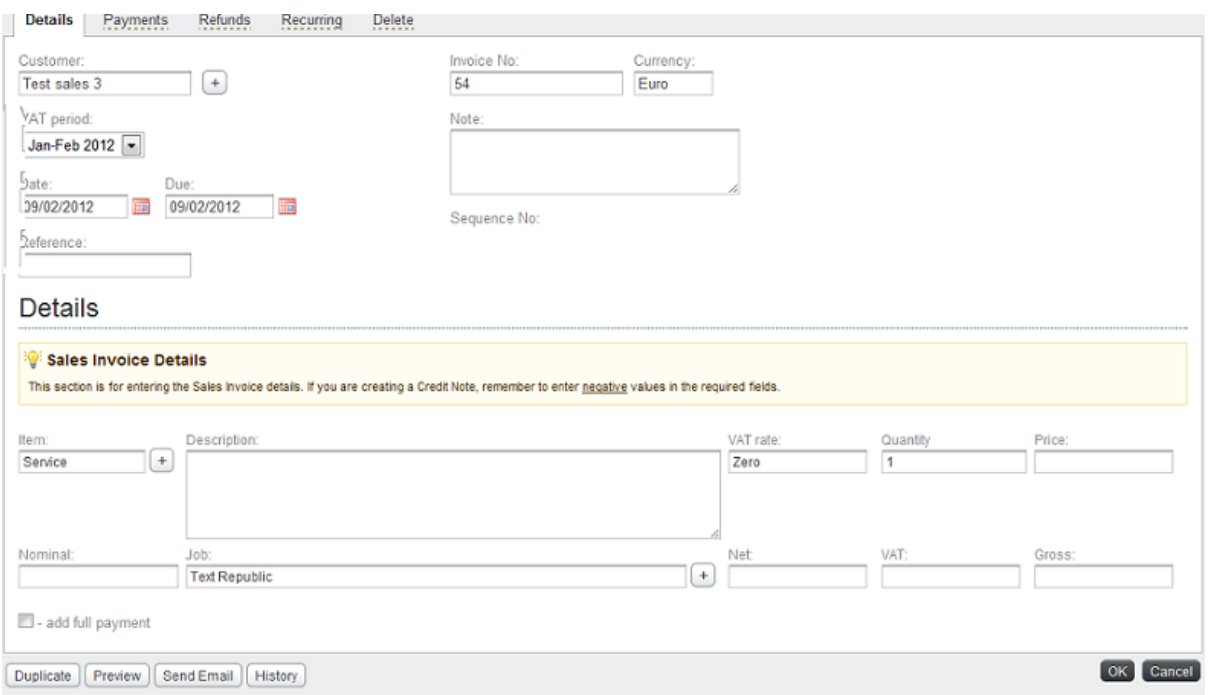

This brings up an invoice box and on the left hand side giving you options that can be included on your invoice.

To add Terms of payment click the Show Terms box and type in your payment terms in the box underneath.

To include your bank account details please see the" How to add bank account details to your invoice" which can be found in our support section.

To include a remittance advice at the bottom of your invoice, click the Remittance box.

Once you have select all that you require click the save button.

**☑** - Show Terms

Terms of Payment: Invoice 54 30 day payment terms Contact name Joe Blogs Test sales 3 **United Kingdom ☑** - Show Options **Customer VAT No:** Account:  $\overline{\phantom{0}}$ Payment Options: Bank Name: Bank Account Account: 2456789 Price Item Description Name: Bank account 1 No records! ■ - Remittance myid: 18 Save **Payment Options** Payme Bank Name: Bank Account 30 day pay Account: 2456789 Name: Bank account 1